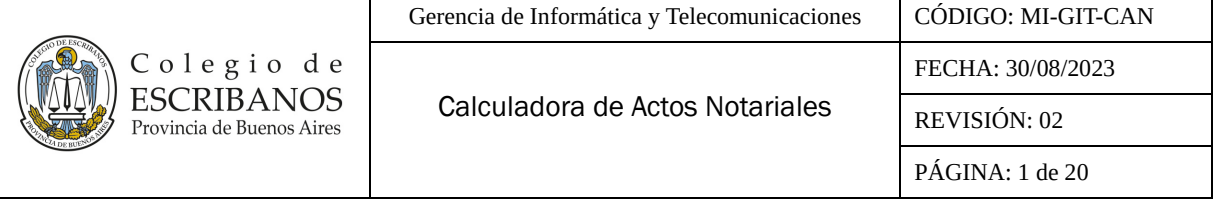

## **ÍNDICE**

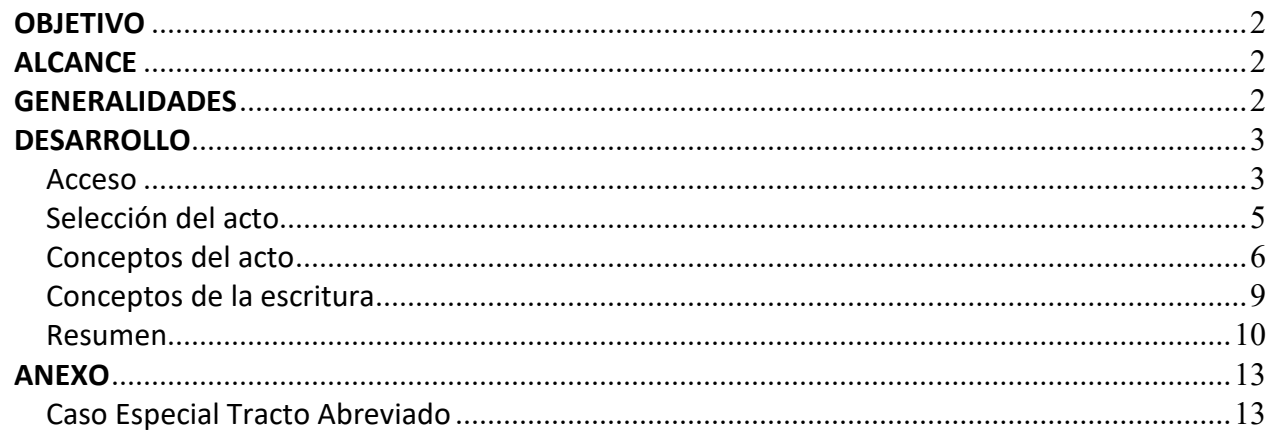

## **HISTORIAL DE CAMBIOS**

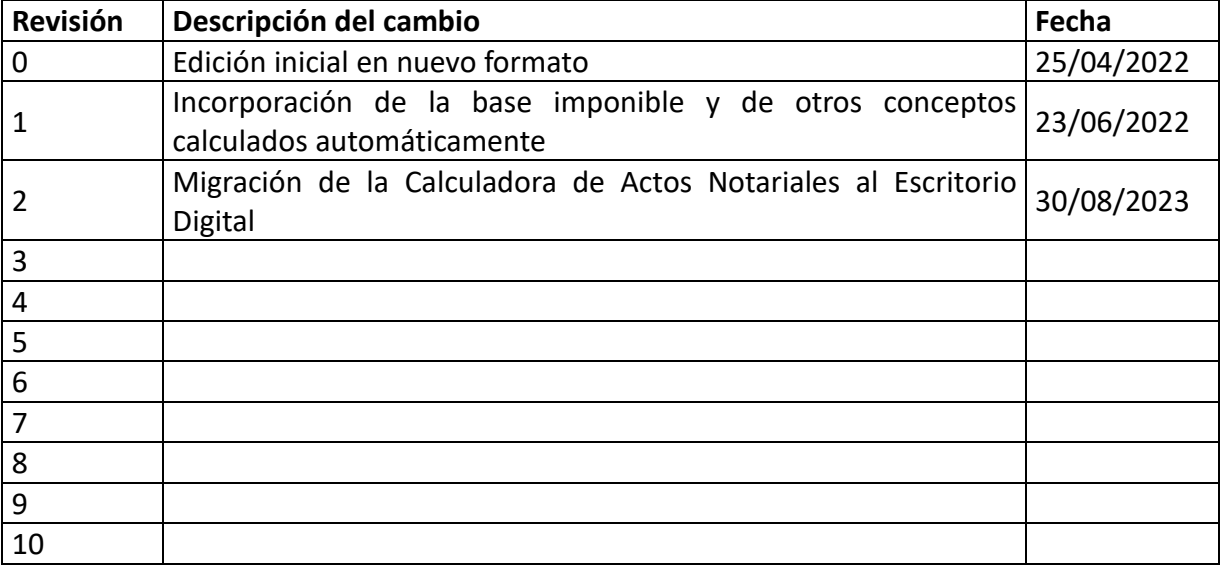

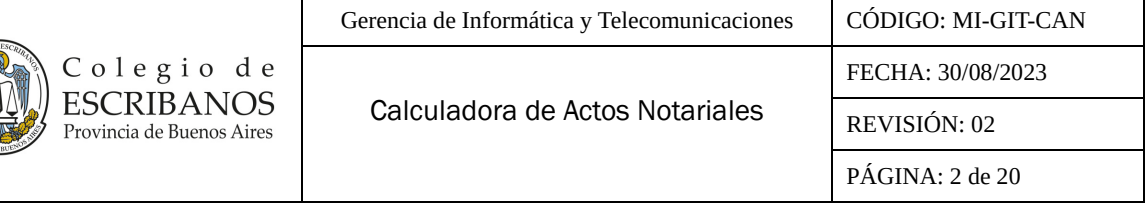

## <span id="page-1-0"></span>**OBJETIVO**

La Calculadora de Actos Notariales permite confeccionar un presupuesto integrado por uno o varios actos notariales.

Por cada acto ingresado, el sistema calculará automáticamente los siguientes conceptos:

- Imp. Sellos/Tasa
- Arancel
- Aporte
- Tasa Registral

Al confirmar los actos se calculará automáticamente la base imponible y los siguientes conceptos:

- Diligenciamiento
- Estudio de títulos
- Gestión Agente de Retención

Adicionalmente, se podrán ingresar manualmente los importes totales a nivel escritura para los siguientes conceptos:

- Sello-Matriz y testimonio
- Folio elaborado
- Certificados
- Ganancias/Iti
- Y cualquier otro concepto no contemplado dentro de los anteriores

## <span id="page-1-1"></span>**ALCANCE**

El alcance del presente manual comprende las siguientes secciones:

- Acceso
- Selección del acto
- Conceptos del acto
- Conceptos de la escritura
- Resumen

#### <span id="page-1-2"></span>**GENERALIDADES**

Se debe tener en cuenta que ningún dato de los ingresados es guardado por la aplicación. En caso de necesitar su recuperación, el usuario podrá salvaguardar el presupuesto en formato PDF de manera local en su propia PC.

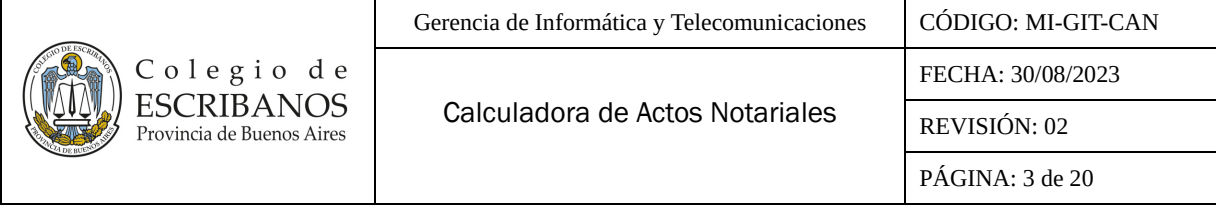

#### <span id="page-2-0"></span>**DESARROLLO**

#### <span id="page-2-1"></span>**Acceso**

- 1- Ingresar al sitio web del Colegio de Escribanos: <https://www.colescba.org.ar/portal/>
- 2- Presionar el botón **"Autogestión"**:

Autogestión

3- Ingresar al **"Escritorio Digital"** presionando el botón **"Ingresar"**:

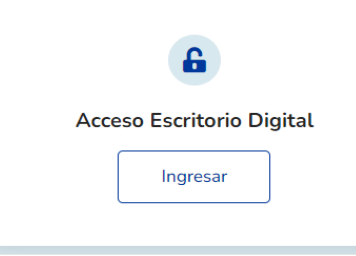

4- Realizar el login, se presentan dos alternativas:

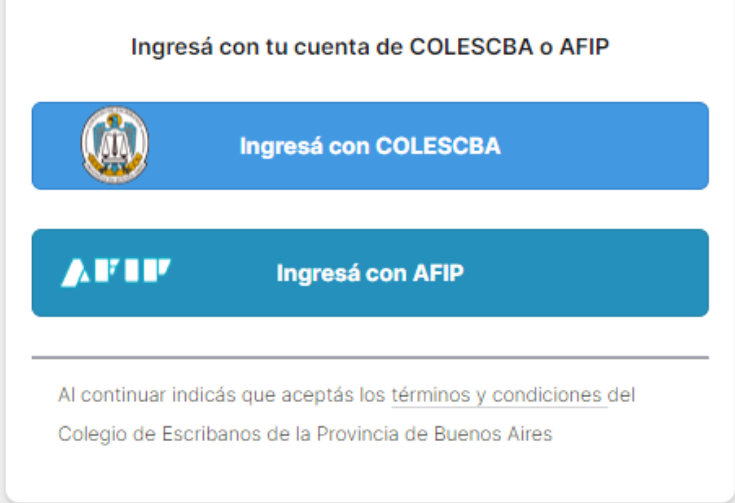

#### Desde COLESCBA:

- Presionar el botón **"Ingresá con COLESCBA"**:
- Completar el **"Nombre de usuario"** y **"Contraseña".**
- Luego presionar el botón **"Siguiente"**.

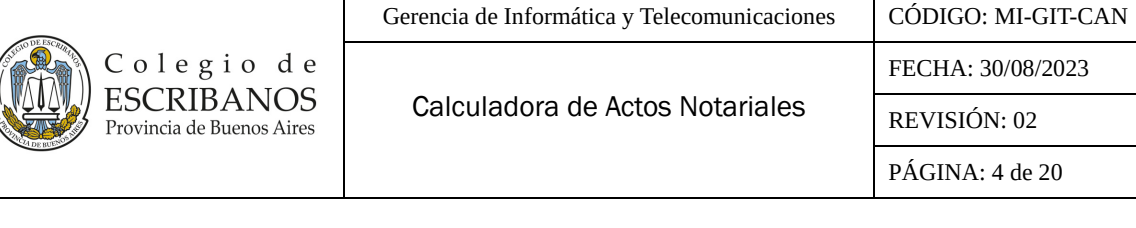

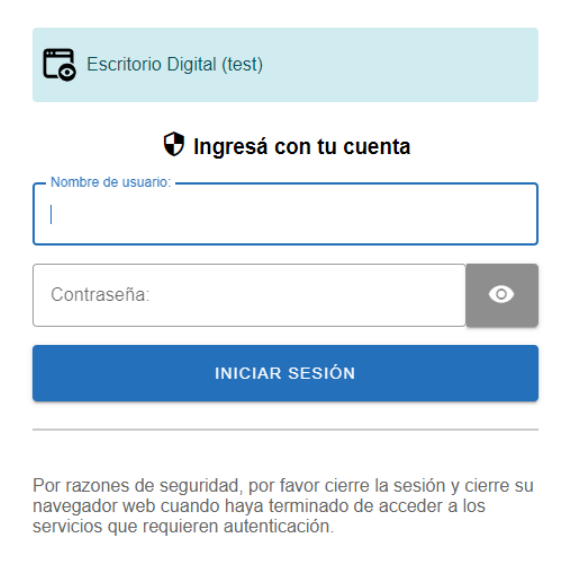

## Desde AFIP:

- Presionar el botón **"Ingresá con AFIP"**.
- Completar el **"CUIT/ CUIL"** y presionar el botón **"Siguiente"**.
- Luego completar la **"Clave Fiscal"** y presionar el botón **"Ingresar"**.

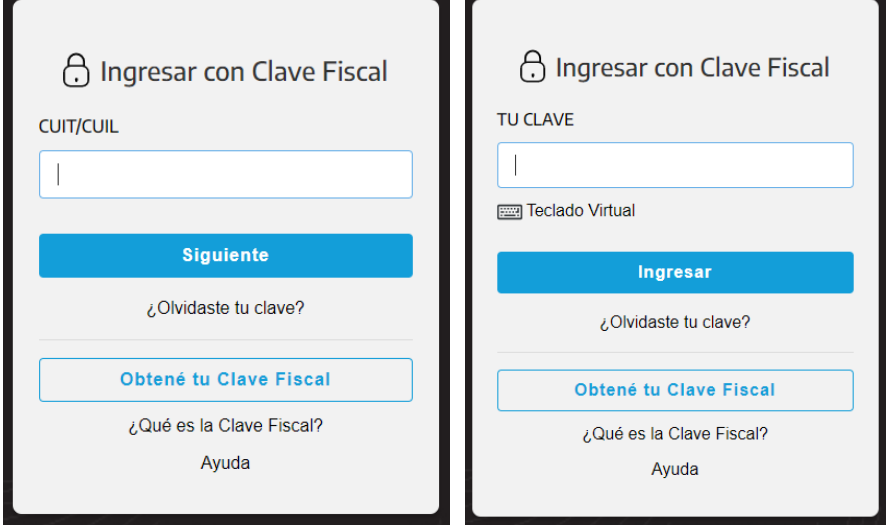

5- Una vez que haya accedido al **"Escritorio Digital"**, hacer click en el ícono de **"Calculadora de Actos Notariales"**:

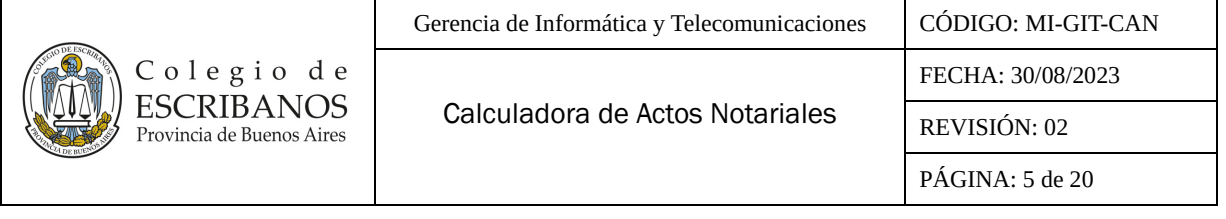

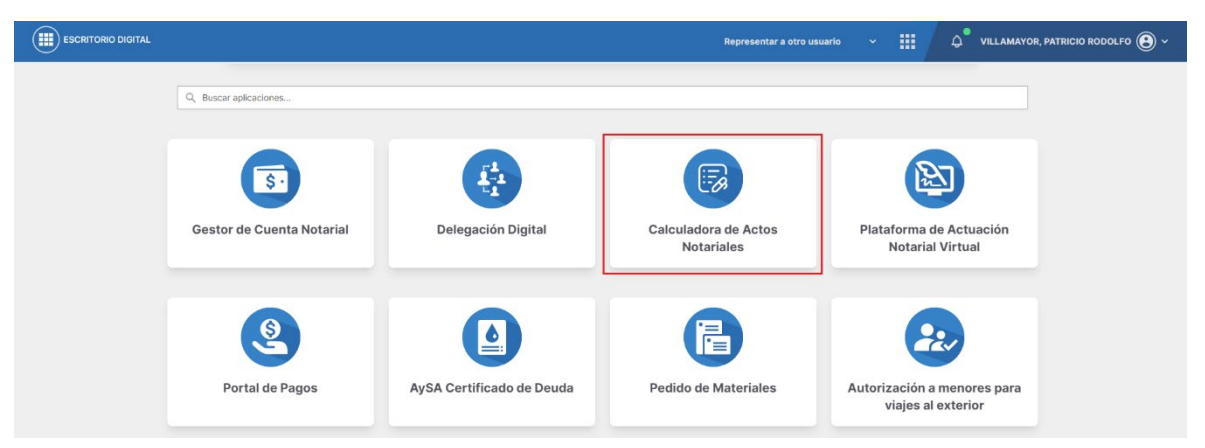

6- Se accederá a la pantalla de **"Inicio"**.

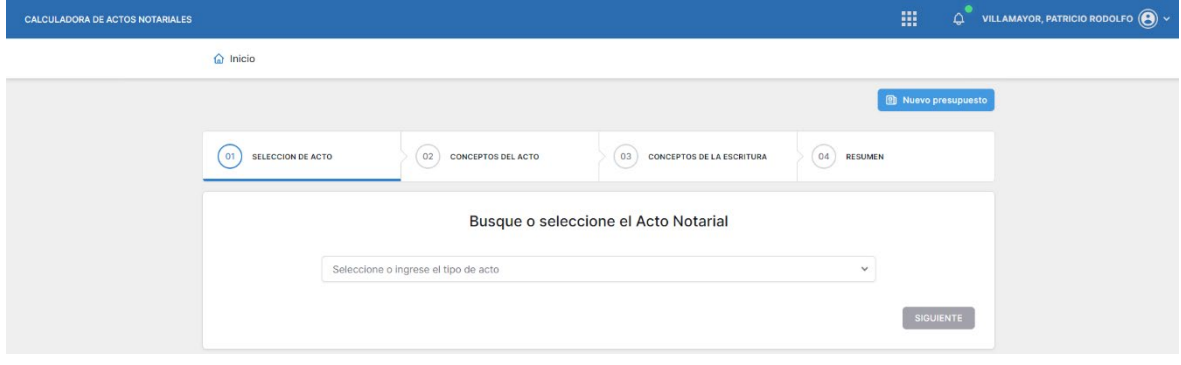

La misma contiene las siguientes solapas que serán explicadas a continuación:

- **Selección del acto**
- **Conceptos del acto**
- **Conceptos de la escritura**
- **Resumen**

Adicionalmente, en la parte superior derecha mediante el botón **"Nuevo presupuesto"**, en cualquier momento se podrá comenzar de cero un nuevo presupuesto, en cuyo caso se borrarán los datos cargados hasta el momento.

#### <span id="page-4-0"></span>**Selección del acto**

1- Seleccionar o ingresar el tipo de acto deseado a presupuestar. Se podrá ingresar el código del acto, o bien parte del nombre del mismo para realizar la búsqueda.

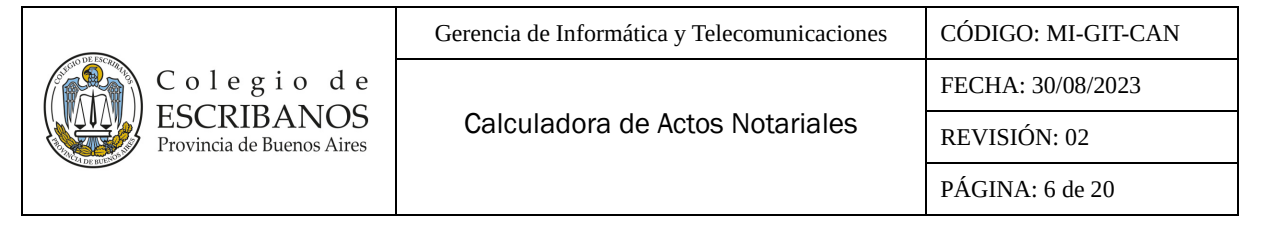

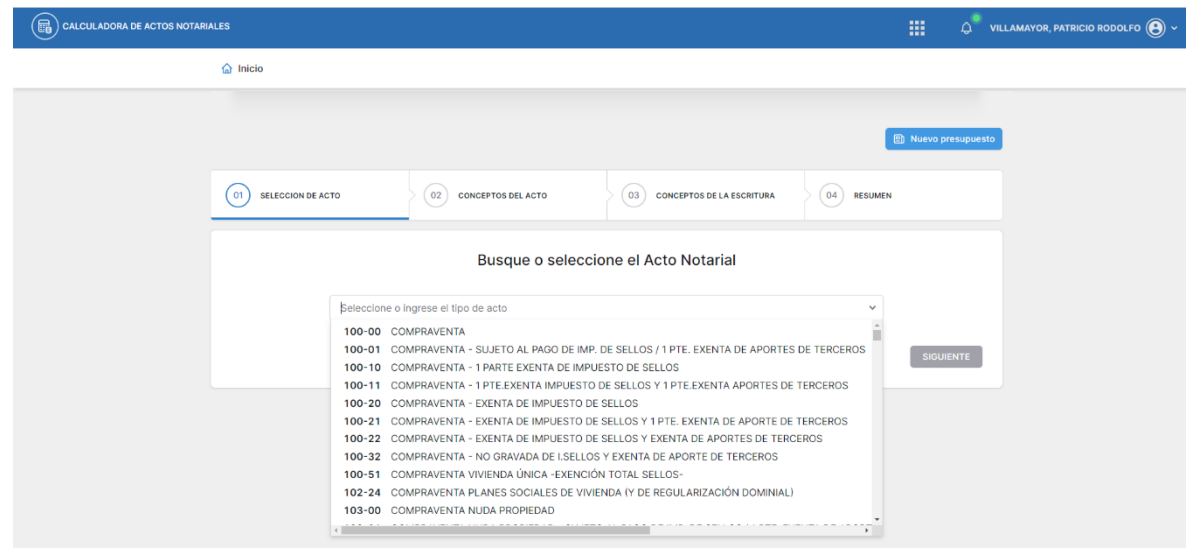

**Aclaración:** En el caso de que el acto se trate de un tracto abreviado, se deberá haber calculado previamente un acto que admita tracto. Los cálculos se realizarán teniendo en cuenta el último acto calculado que admita tracto, tal como se explicará al comienzo de la sección "**Conceptos de la escritura"**.

2- Luego presionar el botón **"Siguiente"**.

#### <span id="page-5-0"></span>**Conceptos del acto**

1- Aparecerá en la parte superior una sección con el **"Detalle parcial del presupuesto"**.

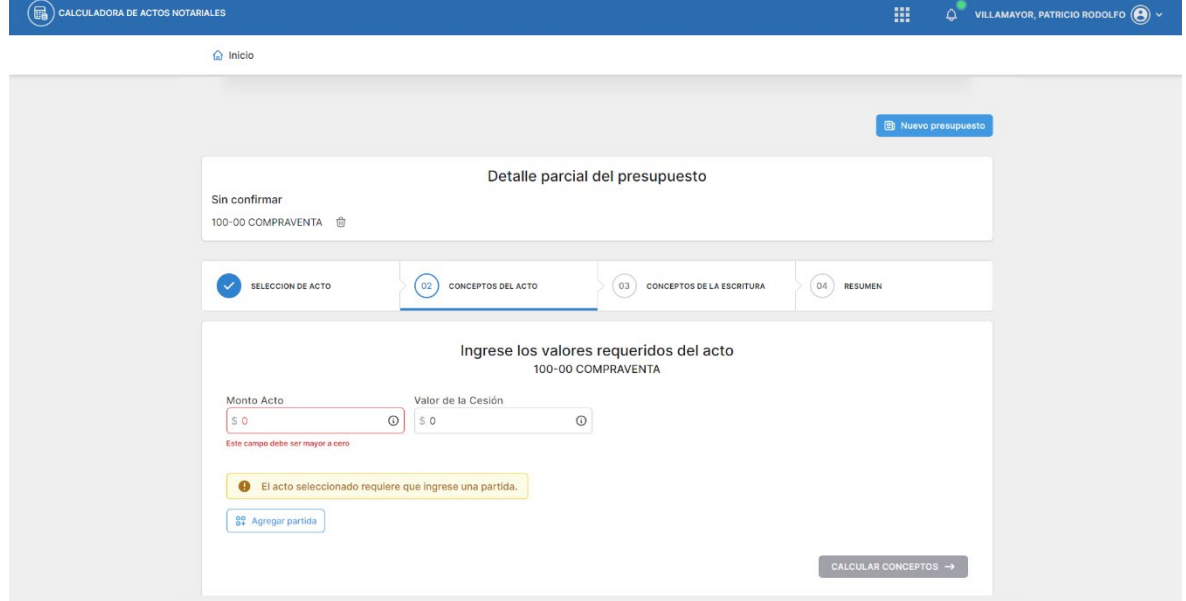

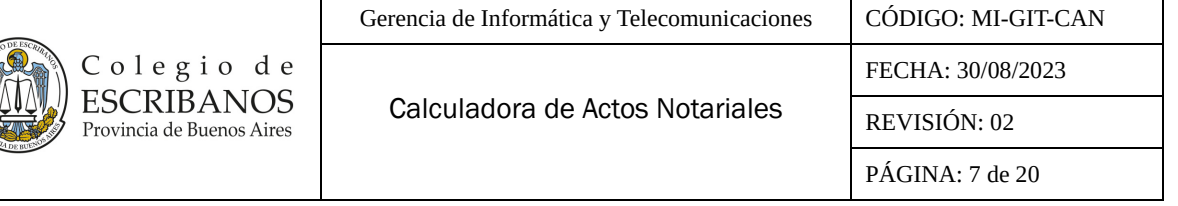

Aclaración: Se podrá eliminar el tipo de acto seleccionado presionando el botón  $\overline{w}$  v se regresará a la solapa anterior, **"Selección del acto"**.

- 2- Completar el campo **"Monto Acto"**.
- 3- Completar el campo **"Valor de la Cesión"** de corresponder, sino dejar en cero.

**Aclaración:** En ambos casos, utilizar la coma como separador decimal.

4- El sistema indicará si el acto seleccionado requiere que se ingrese una partida. En ese caso presionar el botón **"Agregar partida"**.

**Aclaración:** Al finalizar la carga de la partida y de corresponder, se podrá cargar una partida adicional al presupuesto presionando nuevamente el botón **"Agregar Partida"**.

5- Se desplegará la siguiente ventana en la que se deberán completar los campos **"Identificación"** y **"Valuación Fiscal al Acto".** Por ejemplo, para el campo **"Identificación"**, se podrá ingresar como texto: "055-080203", "P1", "Terreno Claromecó", "Dpto. calle Güemes", etc.

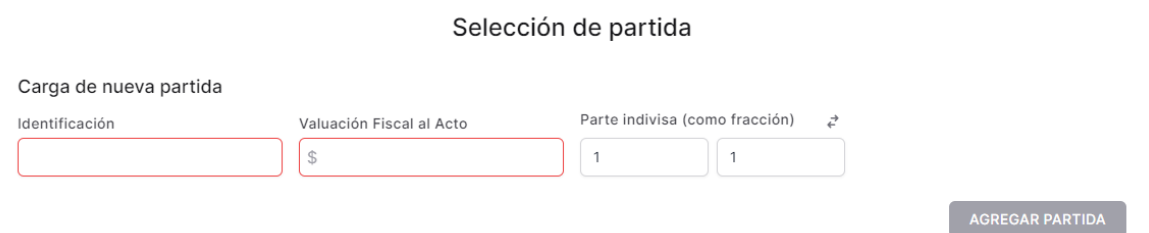

6- El campo **"Parte indivisa"** estará precargado como fracción 1/1, de corresponder, se deberá

modificar el numerador y denominador. Opcionalmente presionando las flechas  $\vec{\epsilon}$  se podrá cargar como decimal.

**Aclaración:** Cuando esté seleccionado parte indivisa como fracción, se debe tener en cuenta que el numerador no puede ser mayor al denominador.

- 7- Al finalizar la carga presionar el botón **"Agregar Partida"**.
- 8- Se desplegará al final de la pantalla la sección **"Partidas agregadas al Acto"** con los datos de la partida cargada.

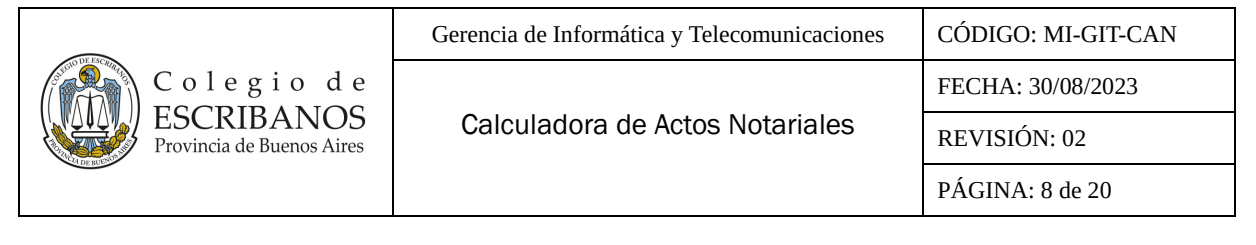

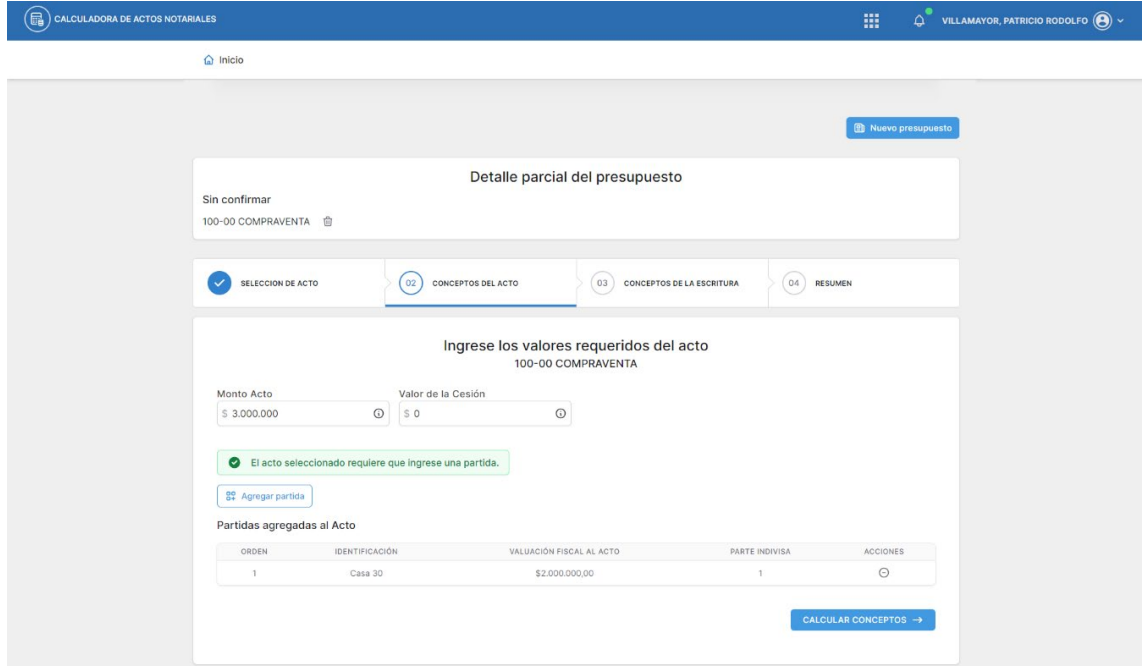

9- Presionar el botón **"Calcular Conceptos"**.

10- Se desplegará al final de la pantalla la sección **"Conceptos calculados del acto"** con el cálculo automático para los campos **"Imp. Sellos/Tasa"**, **"Arancel"**, **"Aporte"**, y **"Tasa Registral"**, pudiendo ser modificado el importe del campo **"Arancel".**

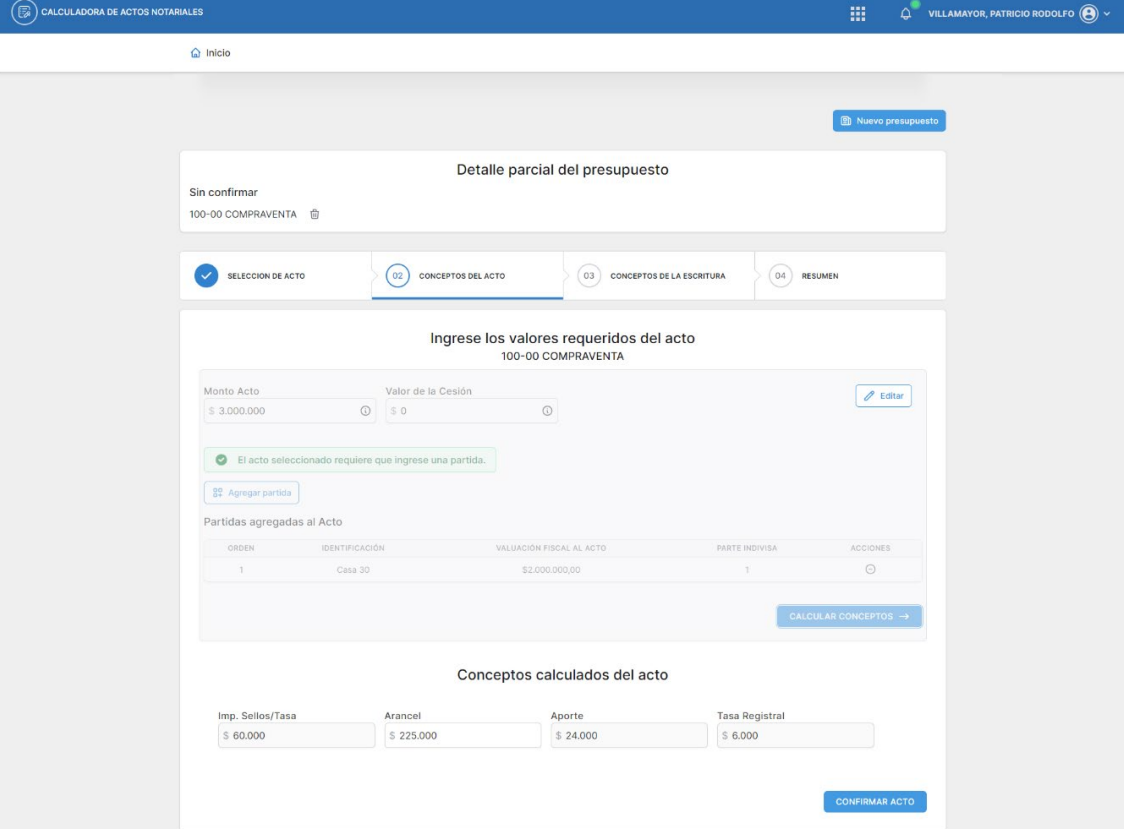

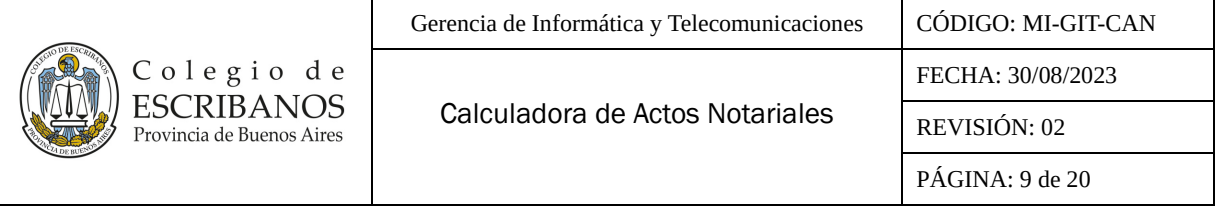

11- Finalmente presionar el botón **"Confirmar Acto"**.

## <span id="page-8-0"></span>**Conceptos de la escritura**

1- La sección **"Detalle parcial del presupuesto"** aparecerá actualizada. Se mostrará el acto confirmado con los datos ingresados.

**Aclaración:** Se podrá agregar otro acto presionando el botón **"Agregar otro acto"**. En el caso de que el acto a agregar se trate de un tracto abreviado, en esta instancia seguir los pasos que se indican en el **Anexo - [Caso Especial Tracto Abreviado.](#page-12-1)**

Presionando el botón  $\mathscr O$ , se podrán editar los datos cargados de los actos confirmados.

Presionando el botón  $\overline{w}$ , se podrá eliminar el tipo de acto seleccionado (con los datos previamente cargados).

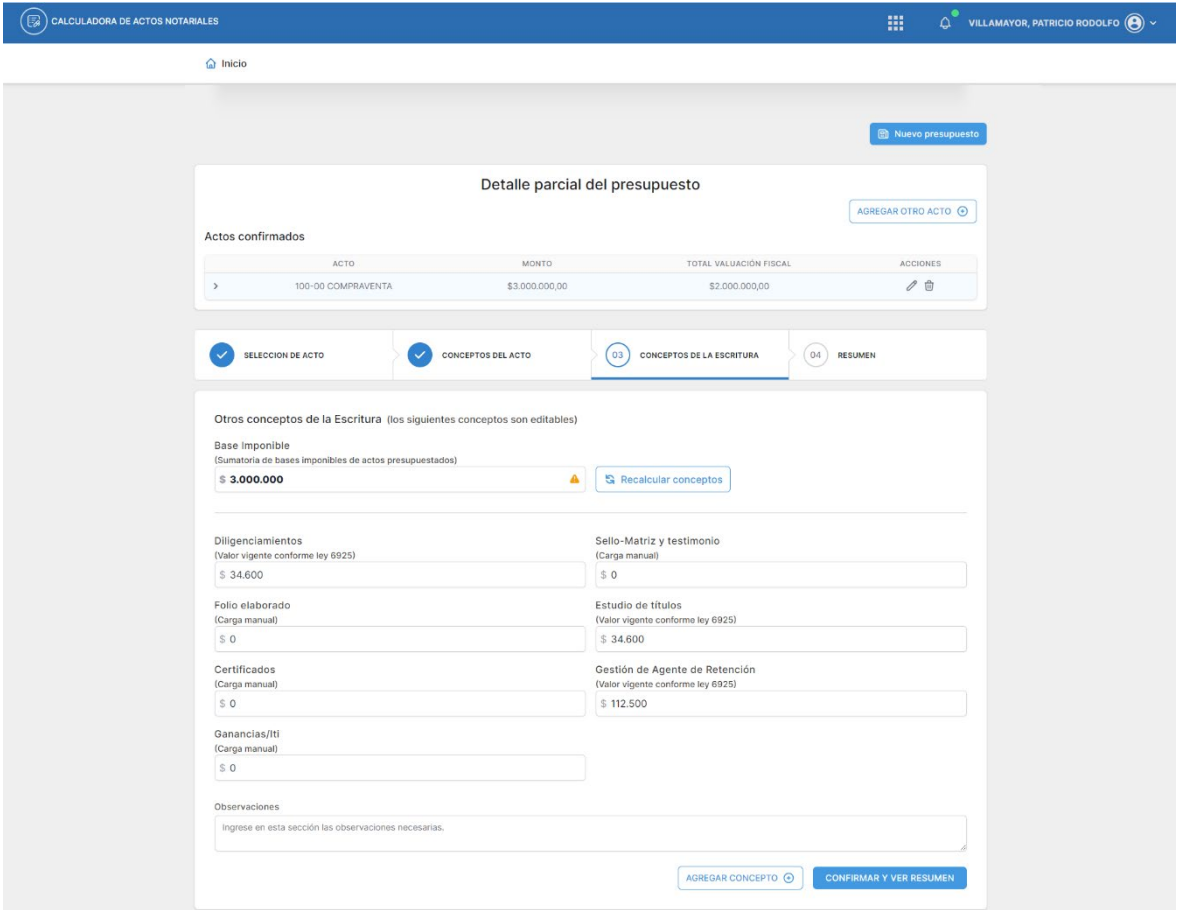

2- En la sección **"Otros conceptos de la Escritura"** aparecerán calculados automáticamente los campos: **"Base imponible"**, **"Diligenciamiento"**, **"Estudio de títulos"** y **"Gestión de Agente de Retención"**, pudiendo ser modificados.

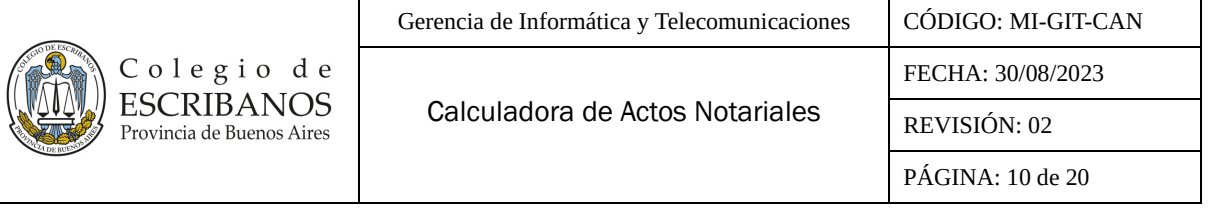

**Aclaración:** El campo **"Base imponible"** se calcula automáticamente con la sumatoria del mayor valor entre el monto del acto y la valuación fiscal de cada acto que se incorpore, salvo que se trate de una permuta, donde se suma el valor de las valuaciones fiscales y los montos compensatorios. En caso de que un acto no requiera monto ni valuación fiscal, la base imponible será cero. En caso de que el acto no tenga monto, por ejemplo en una donación, solo se tomará la valuación fiscal para el cálculo de la base imponible.

Para el campo **"Base Imponible"** se deberá verificar el importe en caso de multiplicidad de actos sobre una misma partida.

Adicionalmente, en función del campo **"Base imponible"** se calculan automáticamente los importes de los siguientes campos: "**Diligenciamiento"**, "**Estudio de títulos"** y **"Gestión Agente de Retención"**. [1](#page-9-1)

De modificar el campo **"Base Imponible"**, se deberá presionar el botón **"Recalcular Conceptos"** para recalcular los campos mencionados anteriormente.

- 3- Se podrán ingresar manualmente los importes totales a nivel escritura para los siguientes campos: **"Sello-Matriz y testimonio"**, **"Folio elaborado"**, **"Certificados"** y **"Ganancias/Iti"**.
- 4- Se podrá agregar cualquier otro concepto no contemplado dentro de todos los anteriores, presionando el botón **"Agregar concepto"**.
- 5- Se desplegará la siguiente ventana en la que se deberán completar los campos **"Título del concepto"** y **"Valor del concepto"**, y luego presionar el botón **"Agregar Concepto"**.

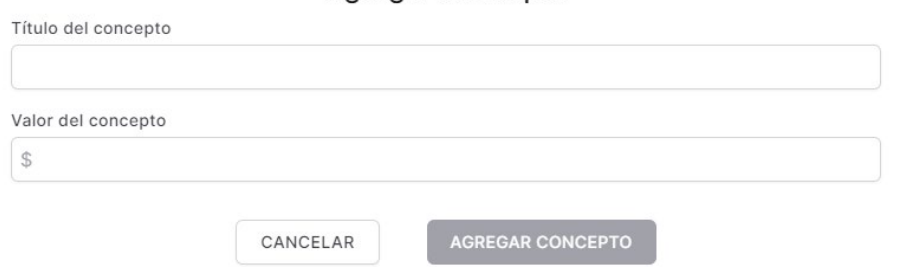

Agregar concepto

- 6- Adicionalmente, se podrán ingresar las observaciones que se consideren necesarios en el campo de texto **"Observaciones"**.
- 7- Finalmente presionar el botón **"Confirmar y Ver Resumen"**.

#### <span id="page-9-0"></span>**Resumen**

1- Aparecerá en pantalla un **"Resumen del presupuesto"**, dividido en las secciones **"Actos Calculados"**, **"Otros conceptos de la Escritura"** y **"Totales"**.

<span id="page-9-1"></span> $1$  El cálculo de los conceptos "Diligenciamiento" y "Estudio de títulos" se basan respectivamente en los Art. 12 y 13 de la Ley N° 6925 de Arancel Notarial, y el cálculo del concepto "Gestión Agente de Retención" se basa en lo establecido al respecto en el último SOIN de Aranceles vigente.

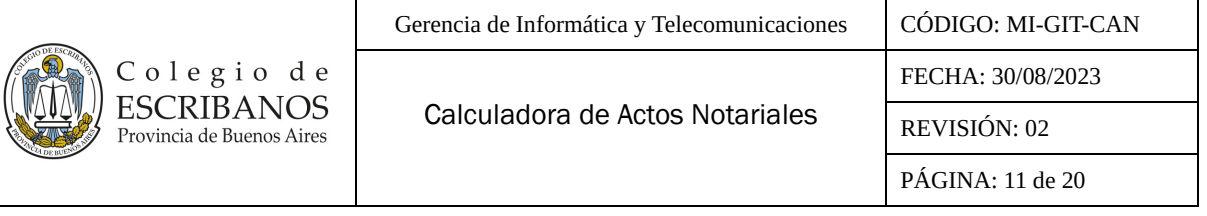

**Aclaración:** En la sección **"Actos calculados"** se detallan los valores que han sido ingresados y calculados para el acto seleccionado.

En la sección **"Totales"** se listará el total de todos los conceptos que posean un importe mayor a cero, ya sean conceptos originales (calculados o ingresados) o conceptos agregados**.**

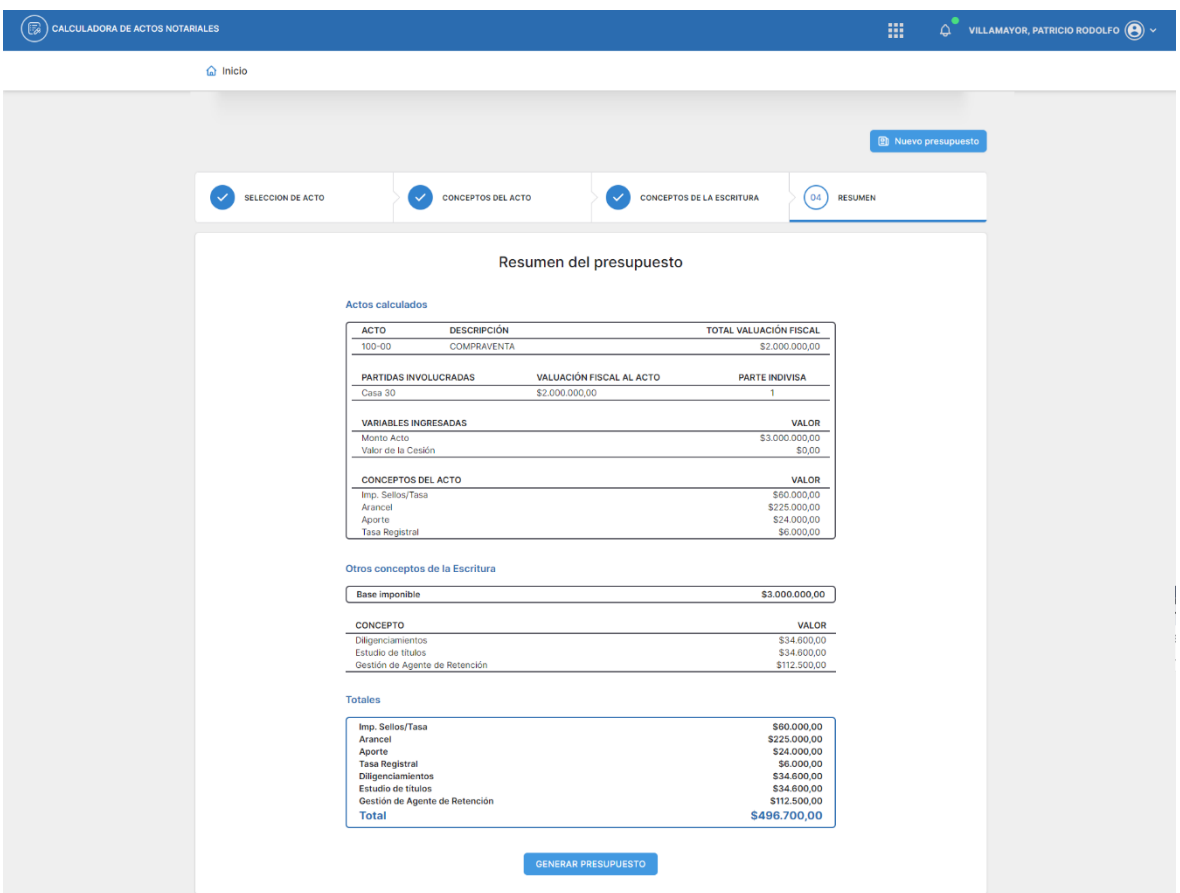

2- Al presionar el botón "**Generar Presupuesto**" se obtendrá el presupuesto en un documento PDF con la misma información mostrada anteriormente. Se podrá imprimir, guardar en la PC, o en su defecto descartar. Tener en cuenta que ninguno de los datos cargados para el presupuesto serán almacenados por la aplicación.

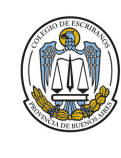

C o 1 e g i o d e<br>ESCRIBANOS<br>Provincia de Buenos Aires

Calculadora de Actos Notariales

FECHA: 30/08/2023

REVISIÓN: 02

PÁGINA: 12 de 20

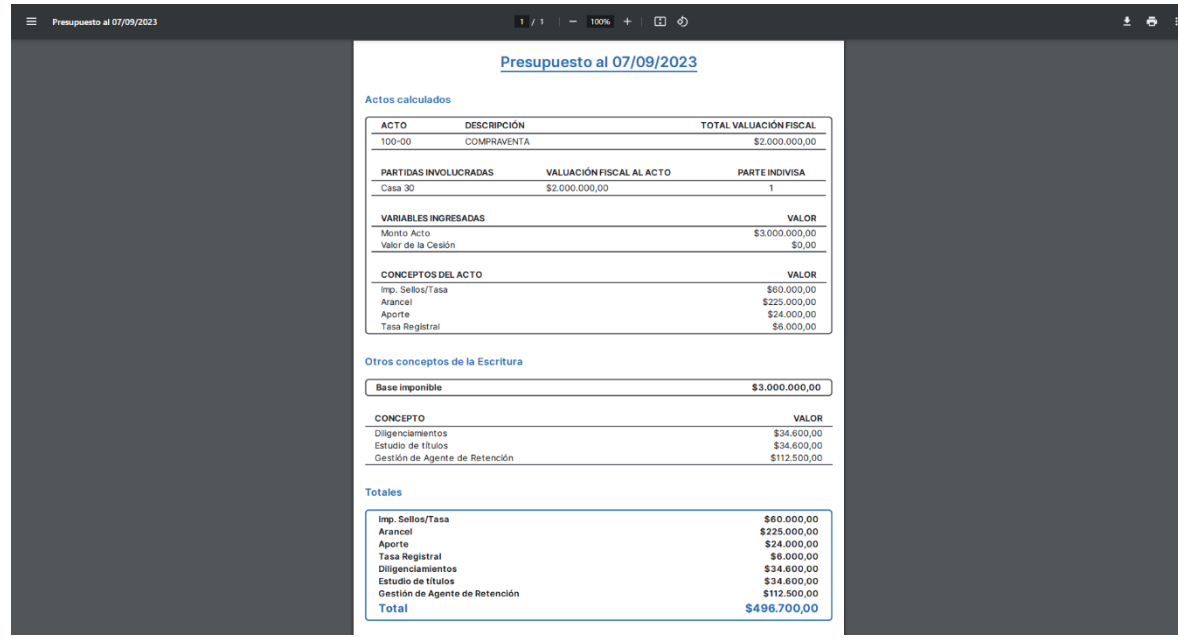

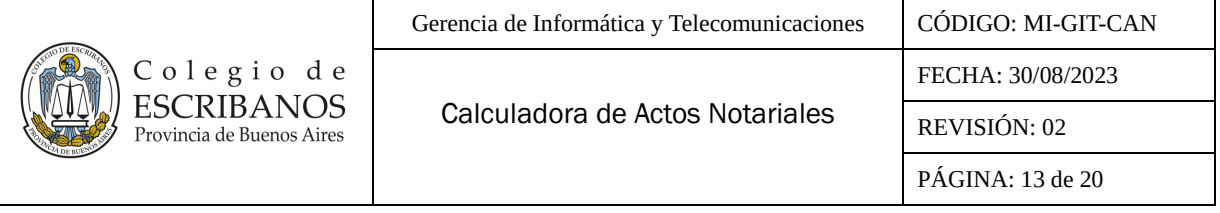

## <span id="page-12-0"></span>**ANEXO**

## <span id="page-12-1"></span>**[Caso Especial Tracto Abreviado](#page-12-1)**

Tal como se mencionó, para este caso previamente se debe haber confirmado un acto que admita tracto abreviado. Los cálculos se realizarán teniendo en cuenta el último acto confirmado que admita tracto.

Supongamos entonces, que se ha ingresado un acto que admite tracto, por ejemplo el acto "**100-00 COMPRAVENTA"** como el que se venía ejemplificando.

Luego de presionar el botón **"Confirmar Acto"** de la solapa "**Conceptos del Acto"**, se accederá a la solapa "**Conceptos de la Escritura"**.

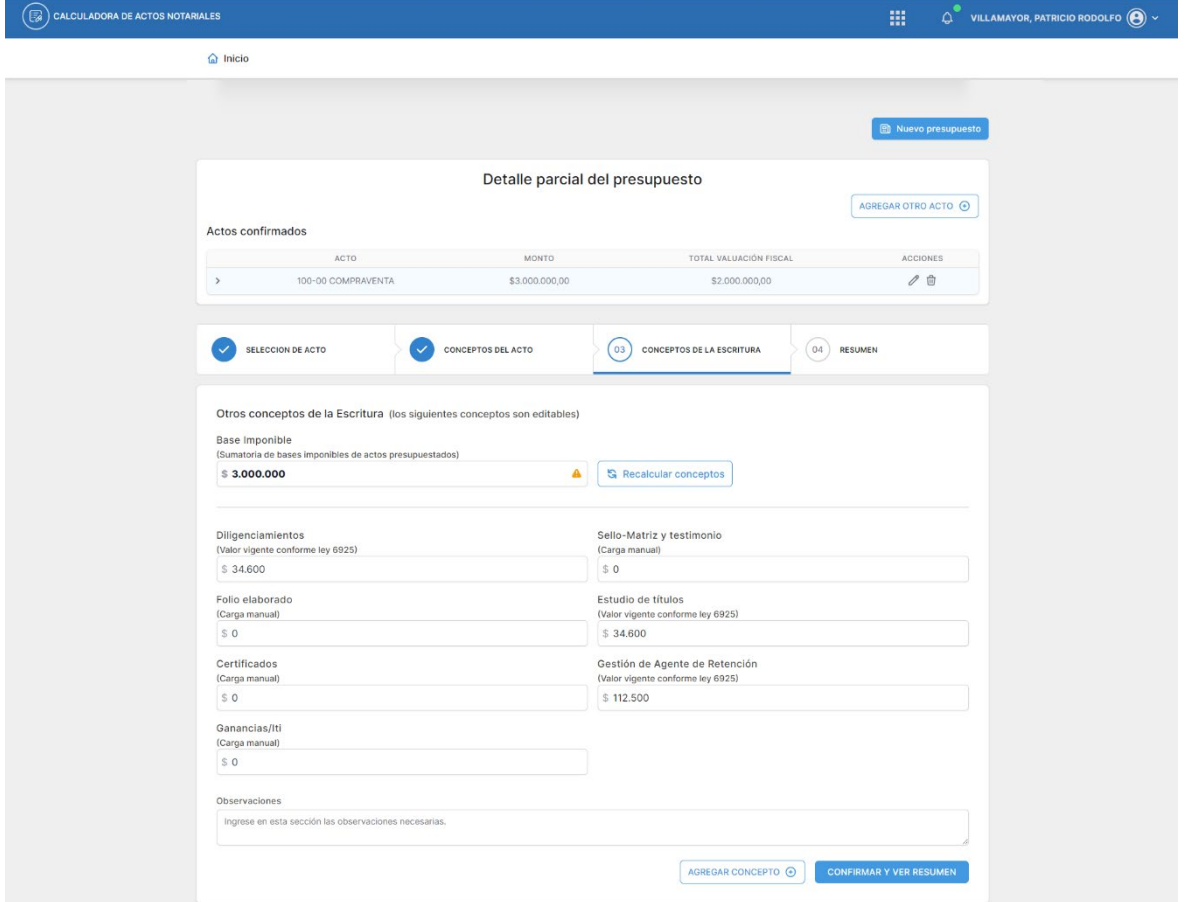

Supongamos ahora que se desea calcular el acto "**713-00 TRACTO ABREVIADO"**, dicho tracto se hará sobre la compraventa anteriormente calculada. Para esto se deberá presionar el botón **"Agregar otro acto"** de la sección **"Detalle parcial del presupuesto"**. Se accederá a la siguiente pantalla y se deberán realizar los pasos que se detallan a continuación:

#### **Selección del acto**

1- Seleccionar o ingresar el tipo de acto "**713-00 TRACTO ABREVIADO"**.

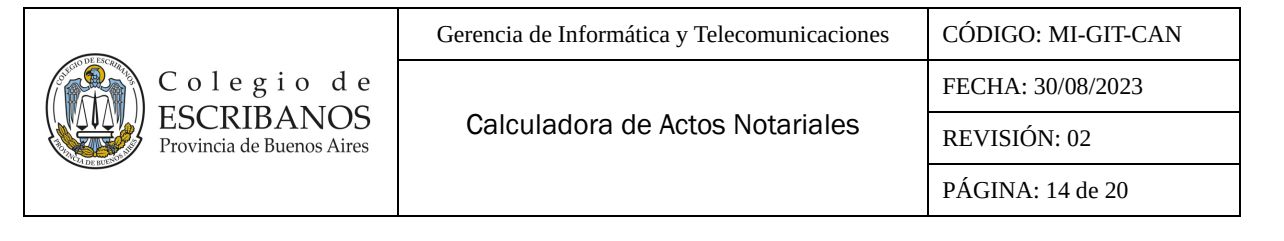

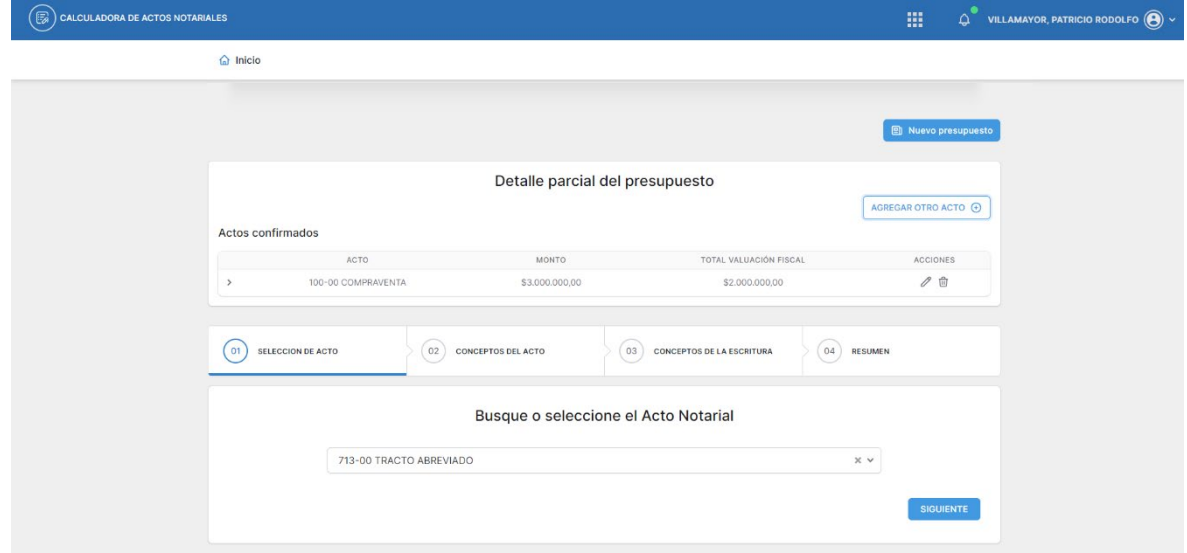

2- Luego presionar el botón **"Siguiente"**.

## **Conceptos del acto**

1- En la sección **"Detalle parcial del presupuesto"** aparecerá como **"Sin confirmar"** el tracto abreviado y como **"Actos confirmados"** la compraventa.

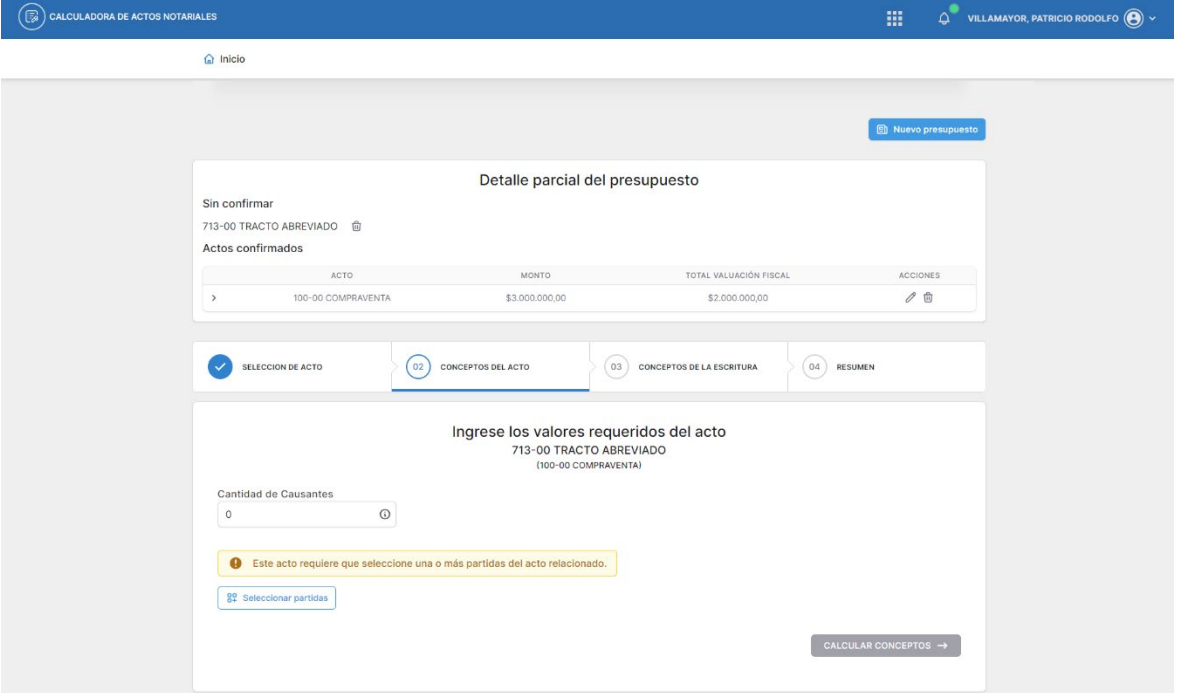

2- Completar de corresponder el campo **"Cantidad de Causantes"**.

**Aclaración:** Ingresar un número entero.

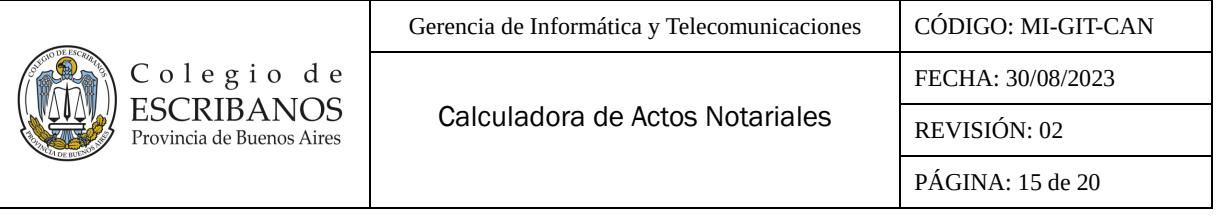

- 3- El sistema indicará que este acto requiere que se seleccione una partida del acto relacionado. Presionar el botón **"Seleccionar partidas"**.
- 4- Se desplegará la siguiente ventana en la que se deberá seleccionar la partida a ser afectada y se deberán cargar o editar los datos que serán destinados al cálculo del tracto.

#### Selección de partida

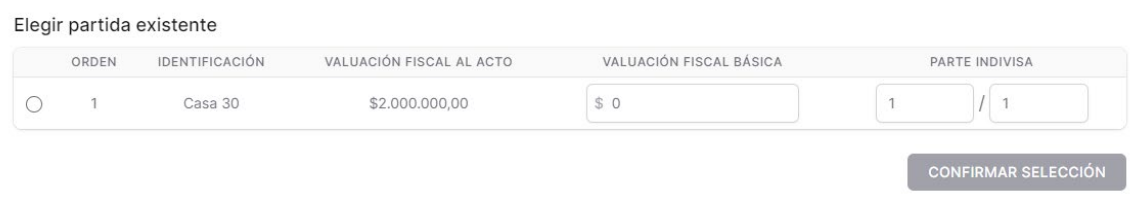

- 5- Completar el campo **"Valuación Fiscal Básica".**
- 6- El campo **"Parte indivisa"** estará precargado como fracción 1/1, de corresponder, se deberá

modificar el numerador y denominador. Opcionalmente presionando las flechas  $\overrightarrow{f}$  se podrá cargar como decimal.

**Aclaración:** Cuando esté seleccionado parte indivisa como fracción, se debe tener en cuenta que el numerador no puede ser mayor al denominador.

- 7- Luego presionar el botón **"Confirmar selección"**.
- 8- Se desplegará al final de la pantalla la sección **"Partidas agregadas al Acto"** con los datos de la partida seleccionada.

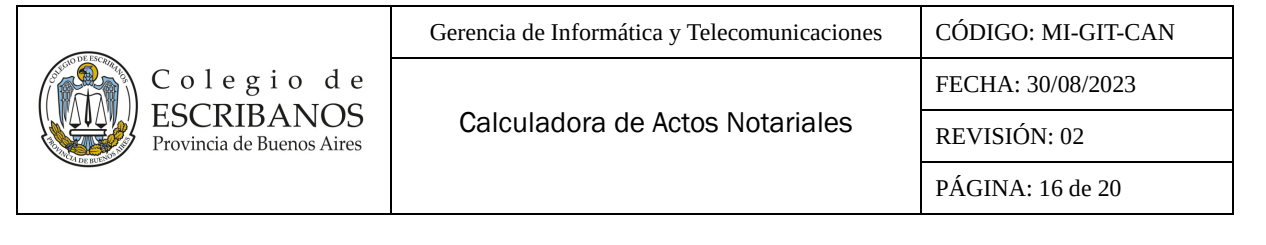

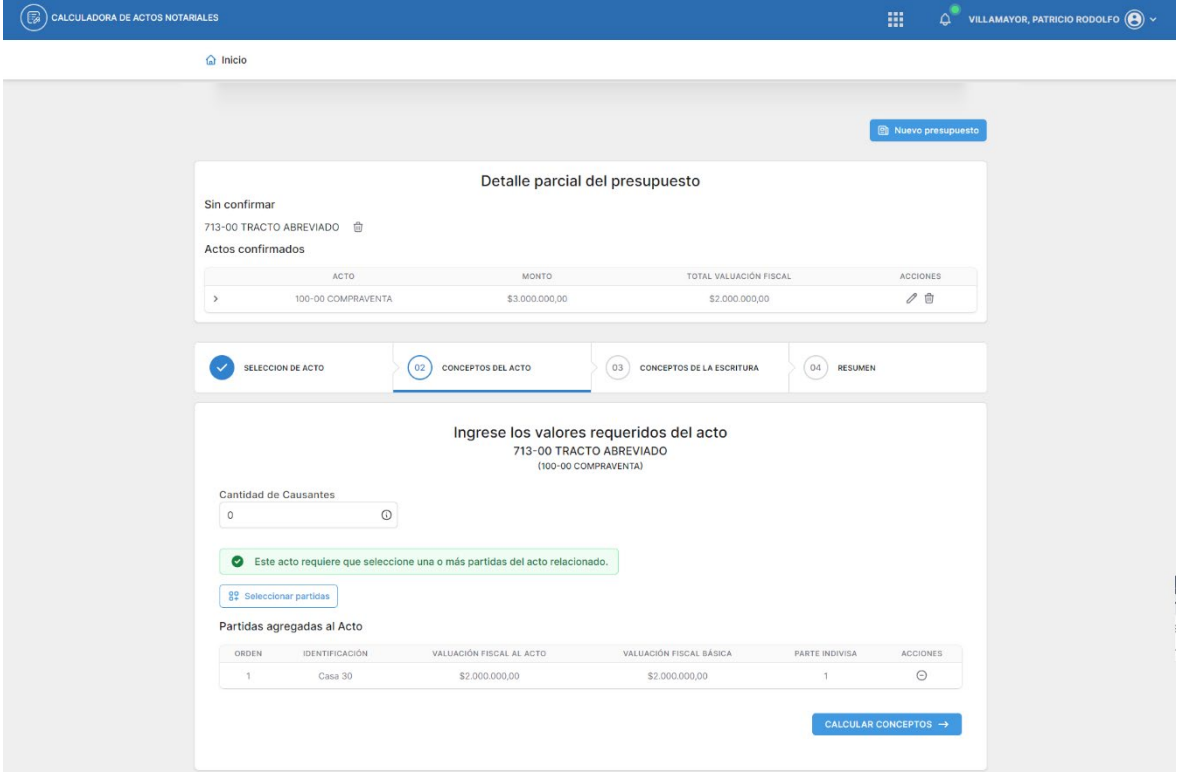

- 9- Presionar el botón **"Calcular Conceptos"**.
- 10- Se desplegará al final de la pantalla la sección **"Conceptos calculados del acto"** con el cálculo automático para los campos **"Imp. Sellos/Tasa"**, **"Arancel"**, **"Aporte"**, y **"Tasa Registral"**, pudiendo ser modificado el importe del campo **"Arancel".**

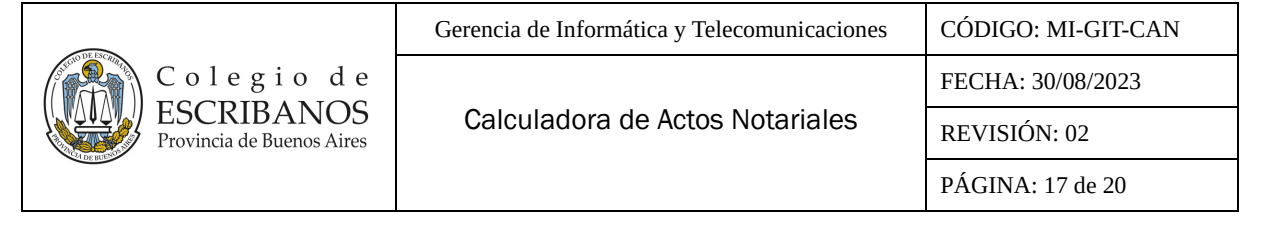

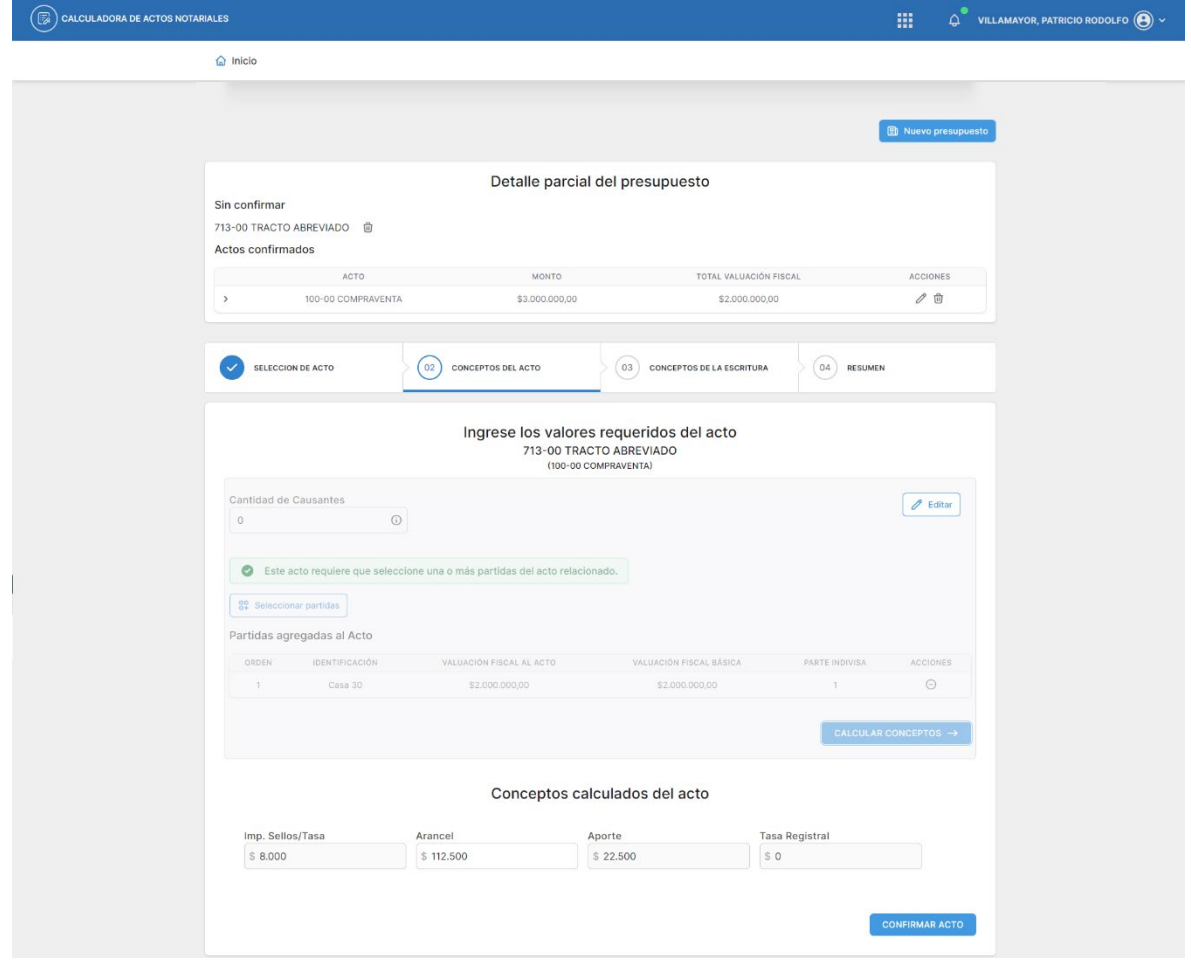

11- Finalmente presionar el botón **"Confirmar Acto"**.

A continuación se accederá a la solapa "**Conceptos de la Escritura"**, en donde la sección **"Detalle parcial del presupuesto"** aparecerá actualizada con el tracto como acto confirmado.

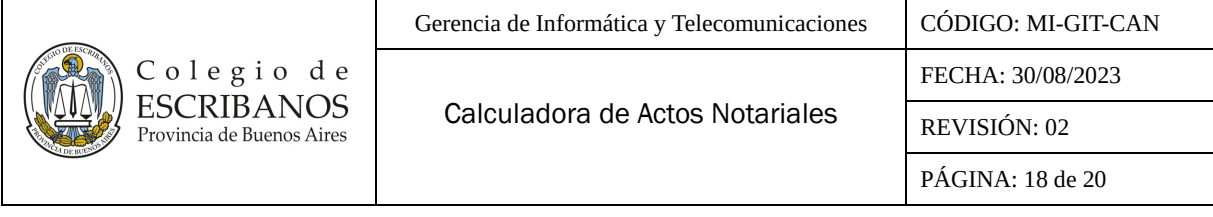

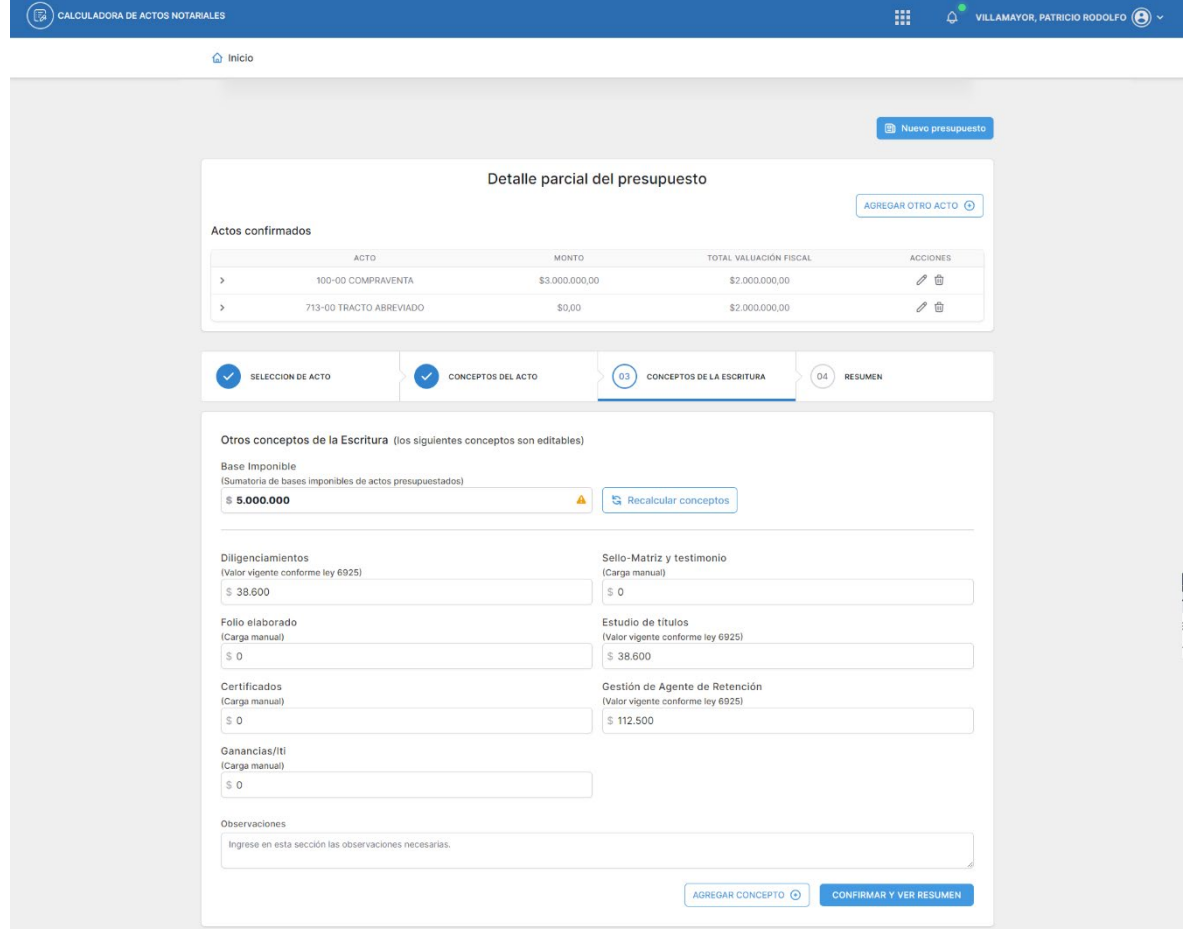

Se deberá continuar con la operatoria según se indica en el apartado **"Conceptos de la Escritura"** de presente documento.

Vale aclarar que en la solapa **"Resumen"**, tanto el **"Resumen del presupuesto"** como el documento PDF que se genera al presionar el botón **"Generar Presupuesto"**, mostrarán el detalle de los valores que han sido ingresados y calculados tanto para el propio acto como para el acto asociado.

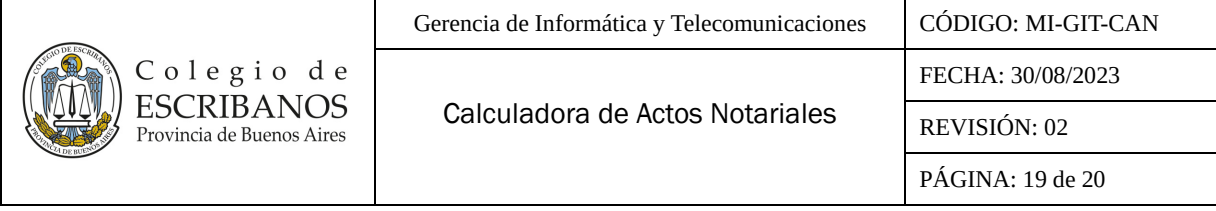

# Ejemplo **"Resumen del presupuesto"** con un tracto abreviado:

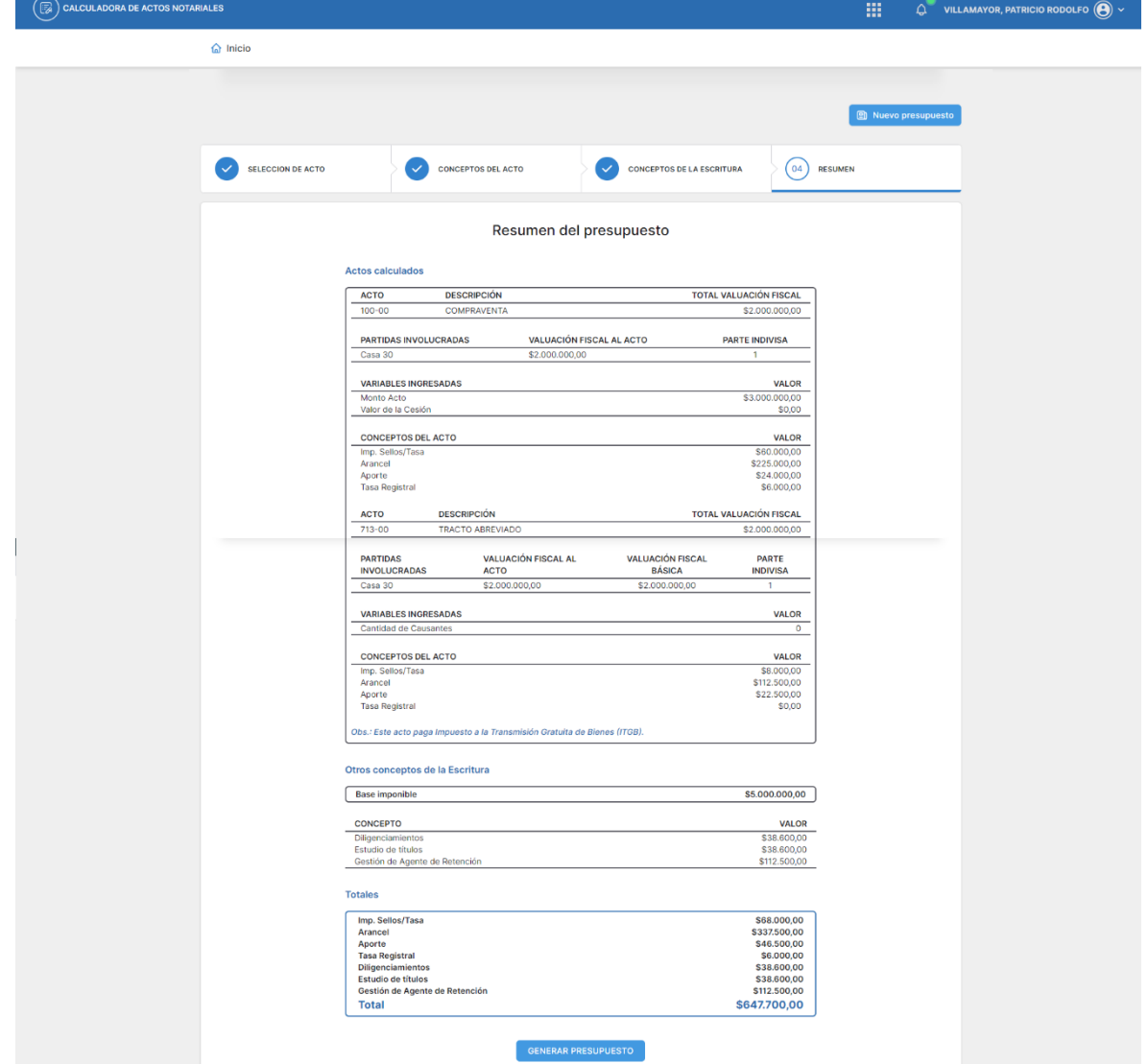

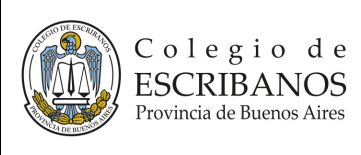

Calculadora de Actos Notariales

FECHA: 30/08/2023

REVISIÓN: 02

PÁGINA: 20 de 20

## Ejemplo documento PDF de **"Generar Presupuesto"** con un tracto abreviado:

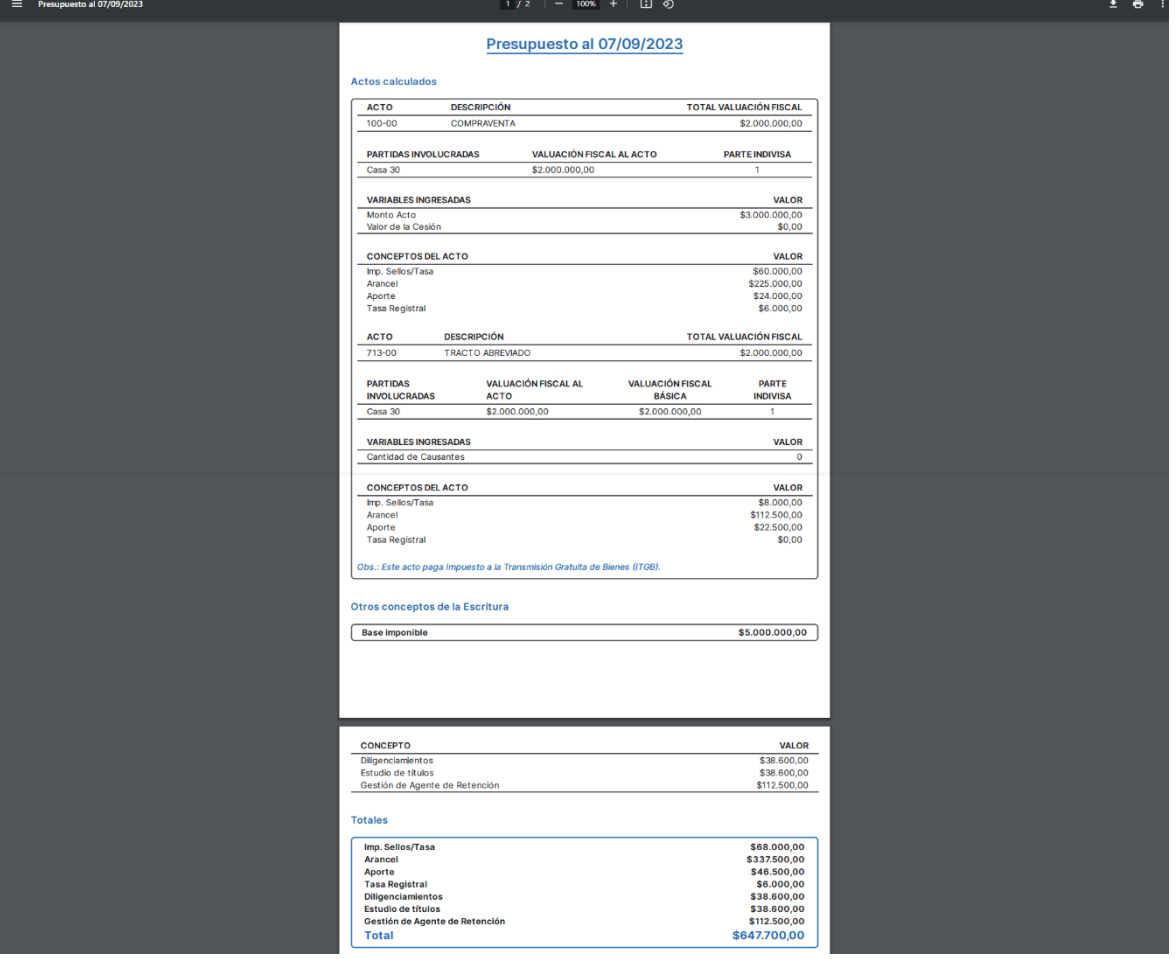